# EBSCO Mobile **Kullanım Kulavuzu**

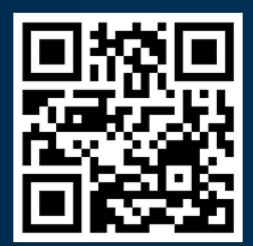

Uygulamayı şimdi indirin ve araştırmanıza başlayın. **EBSCO** 

Make progress on your research from anywhere.

**Get started** 

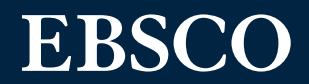

## EBSCO Mobil Uygulaması Deneyimine Hoş Geldiniz!

EBSCO Mobil Uygulaması, kullanıcılara tüm kütüphane içeriğine (e-kitaplardan dergi makalelerine kadar) erişmenin kolay bir yolunu sunar. İstediğiniz zaman, istediğiniz yerde araştırma yapma imkanını sunar.

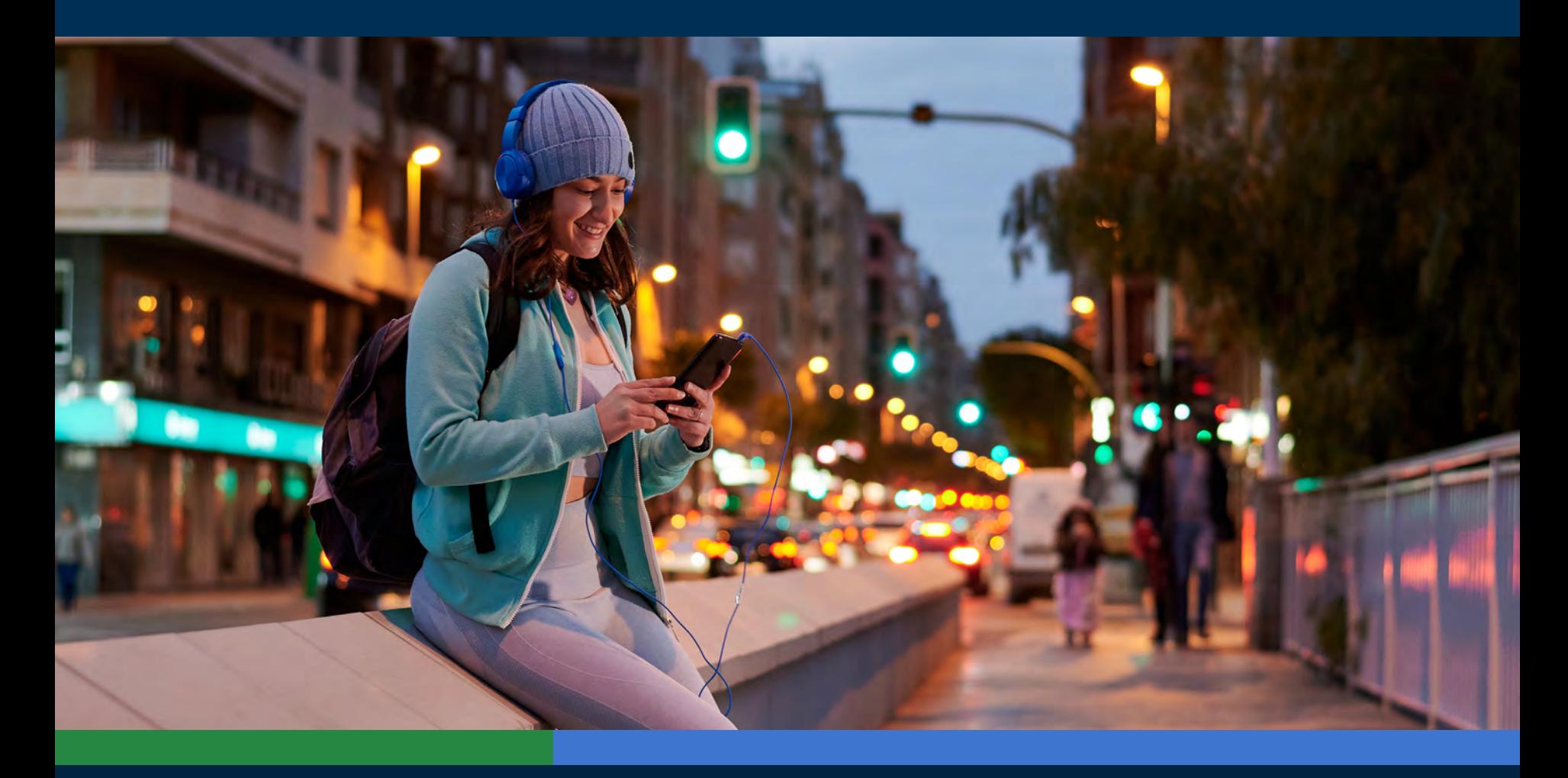

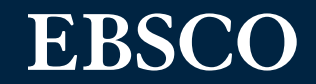

**www.ebsco.com**

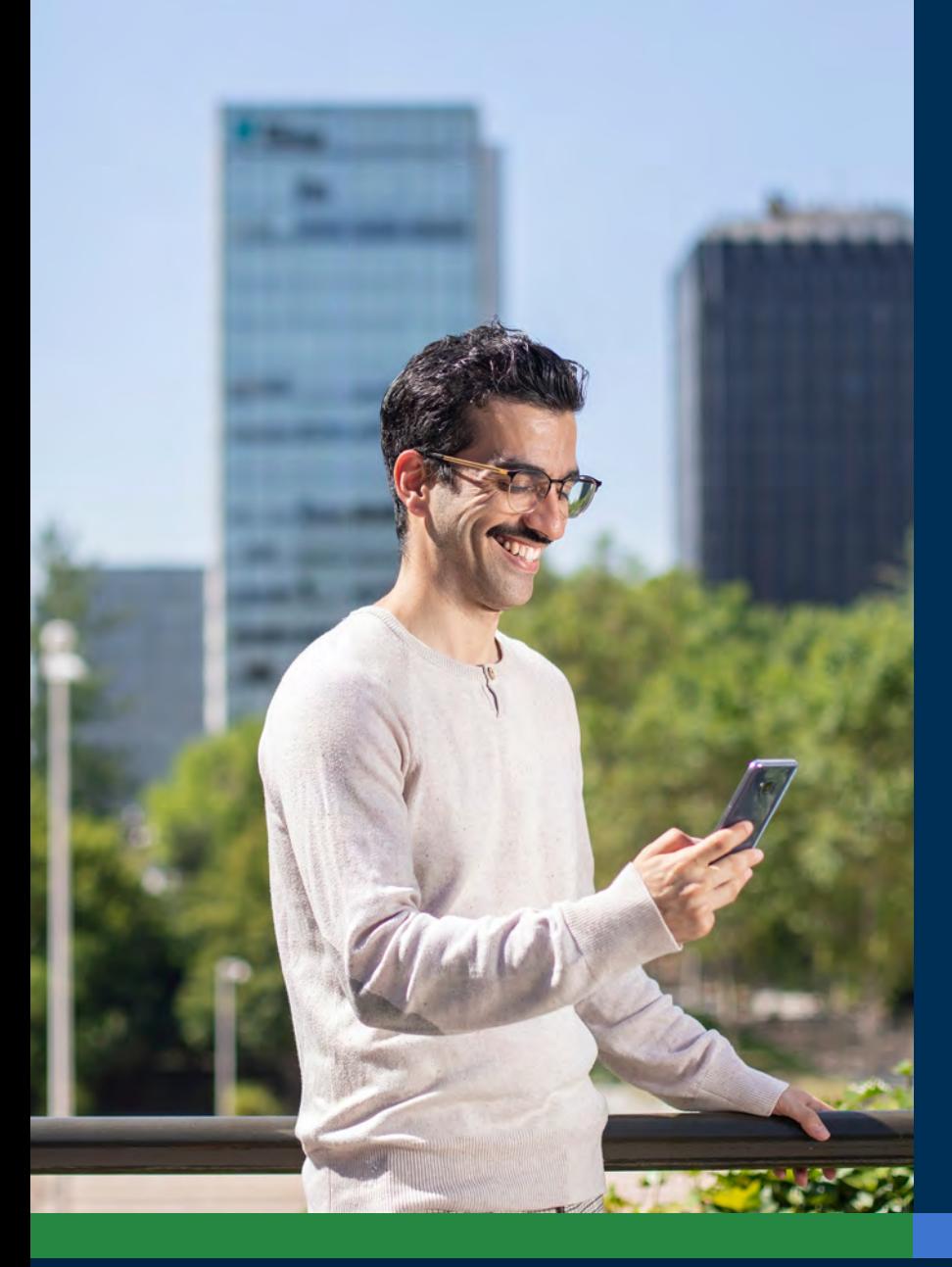

## İçindekiler Tablosu:

#### **Hızlı Bağlantılar**

- **• [Apple ve Android cihazlar için indirme](#page-3-0) talimatları**
- **• [EBSCO Mobil Uygulamasında Oturum](#page-4-0) Açma**
- **• [Hesap Oluşturma](#page-7-0)**
- **• [Arama Yapma](#page-8-0)**
- **• [Dergi ve E-kitapları Okuma/Dinleme](#page-9-0)**
- **• [Gelecek Kullanımlar için Öğeleri](#page-10-0) Kaydetme**
- **• [EBSCO Connect üzerinden ek talimatlar](#page-11-0) ve kılavuzlar**

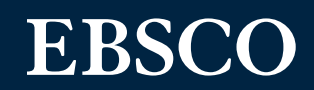

#### <span id="page-3-0"></span>Apple ve Android cihazlar için İndirme Talimatları

- iTunes App Store veya Google Play Store'da "EBSCO Mobile" uygulamasını arayın ve indirin (cihazınız Apple için iOS 11+ sürümlerindeki uygulamaları veya Android cihazlar için Android 9+ sürümündeki uygulamaları çalıştırmalıdır)
- EBSCO Mobile uygulamasını açın ve **Hemen Başlayın**'a dokunun
- Ayrıca, mobil cihazınızla bu QR kodunu tarayarak kendi cihazınızın uygulama mağazasına erişebilirsiniz.

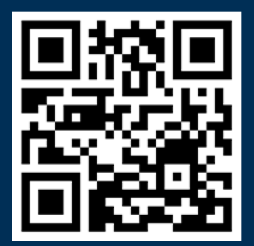

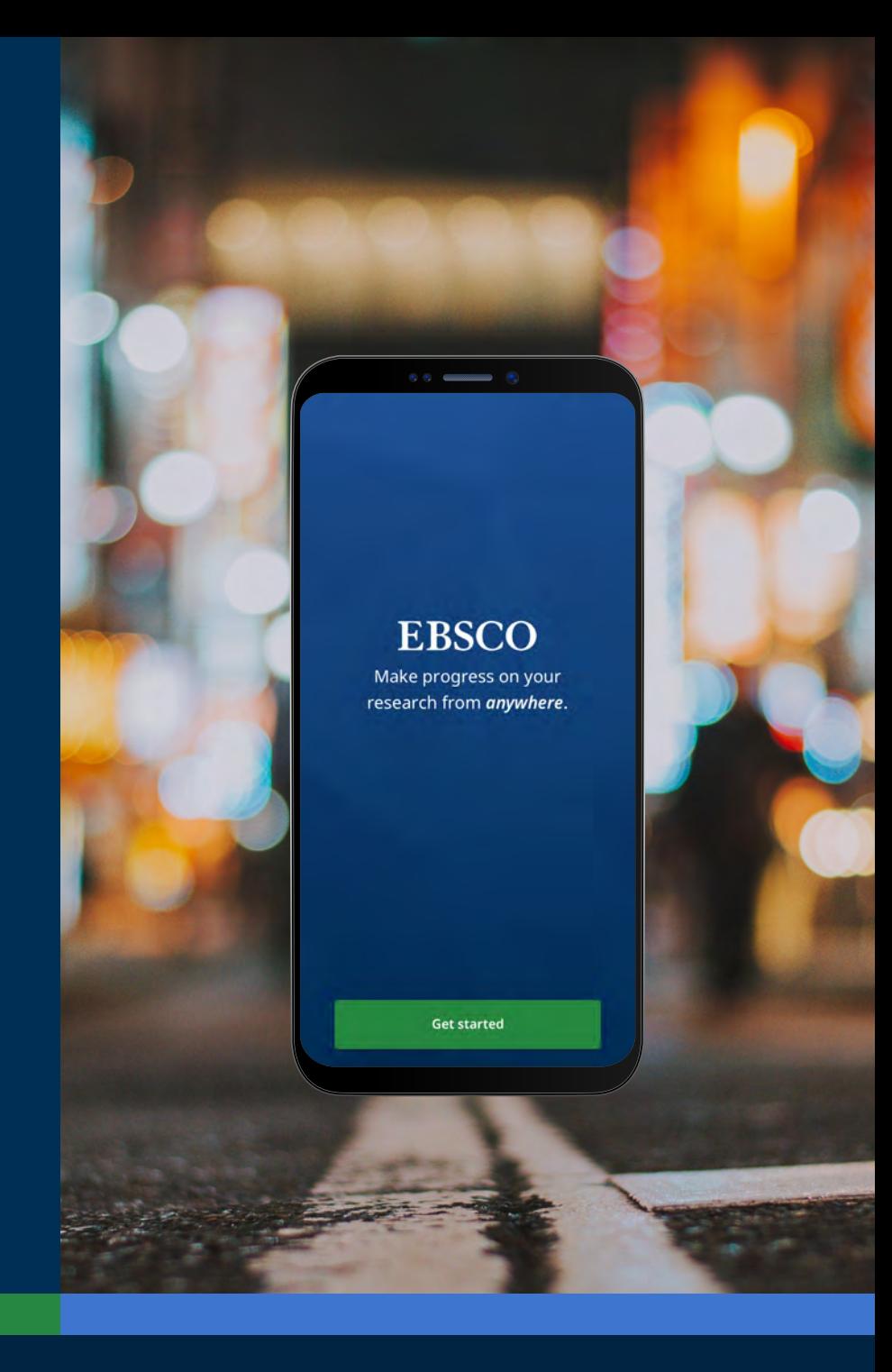

## **EBSCO**

<span id="page-4-0"></span>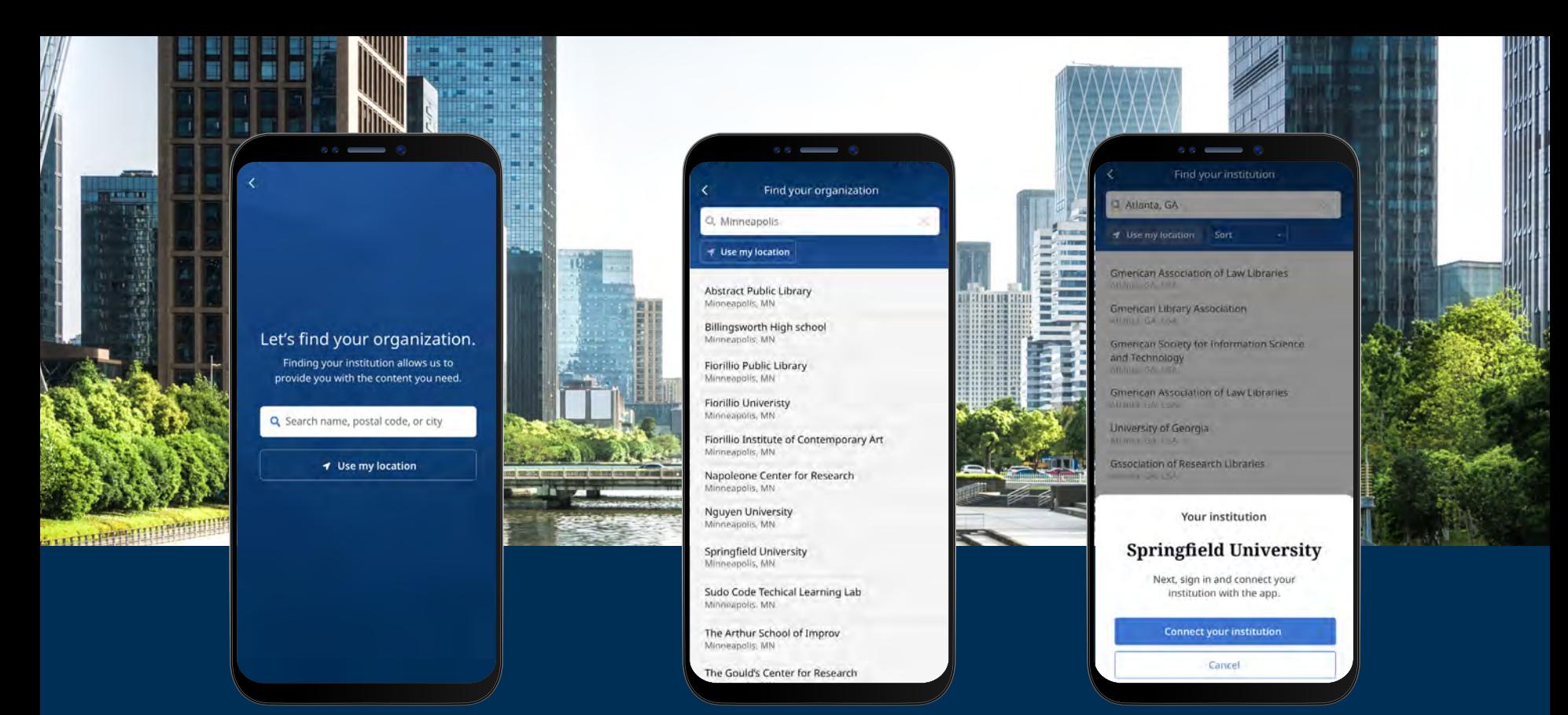

#### EBSCO Mobil Uygulamasında Oturum Açma

- "Ada, posta koduna veya şehre göre ara" düğmesine dokunun VEYA "Konumumu kullan" seçeneği ile yakındaki kütüphaneleri arama
- Kütüphanenizi bulmak için ad, posta kodu veya şehir girmek üzere arama kutusuna dokunun, veya fiziksel konumunuza yakın bir kütüphane bulmak için Konumumu kullan öğesine dokunun
- Listeden kurumunuzu seçin ve **Kurumunuzu Bağlayın'**a tıklayın

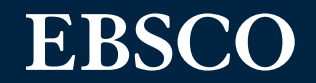

#### EBSCO Mobil Uygulamasında Oturum Açma devamı

- Kurumunuz tarafından sağlanan kimlik bilgilerini (Kullanıcı Adı/Parola, Kullanıcı Kimliği, vb.) kullanarak oturum açabilir veya kişisel hesap kimlik bilgilerinizle oturum açabilirsiniz (daha önce bir EBSCO kişisel kullanıcı hesabı oluşturmuş olmanız gerekmektedir).
- Daha önce Google'da kişisel bir kullanıcı hesabı oluşturduysanız, **Google ile Oturum Aç** düğmesine dokunun ve oturum açmak için yönergeleri izleyin.
- Kurumunuz herhangi bir uzaktan erişim oturum açma işlemi için ayarlanmışsa (kurumsal Single Sign-On, OpenAthens, Shibboleth veya Proxy dahil), ilgili uzaktan erişim oturum açma ekranında oturum açmanız istenecektir.

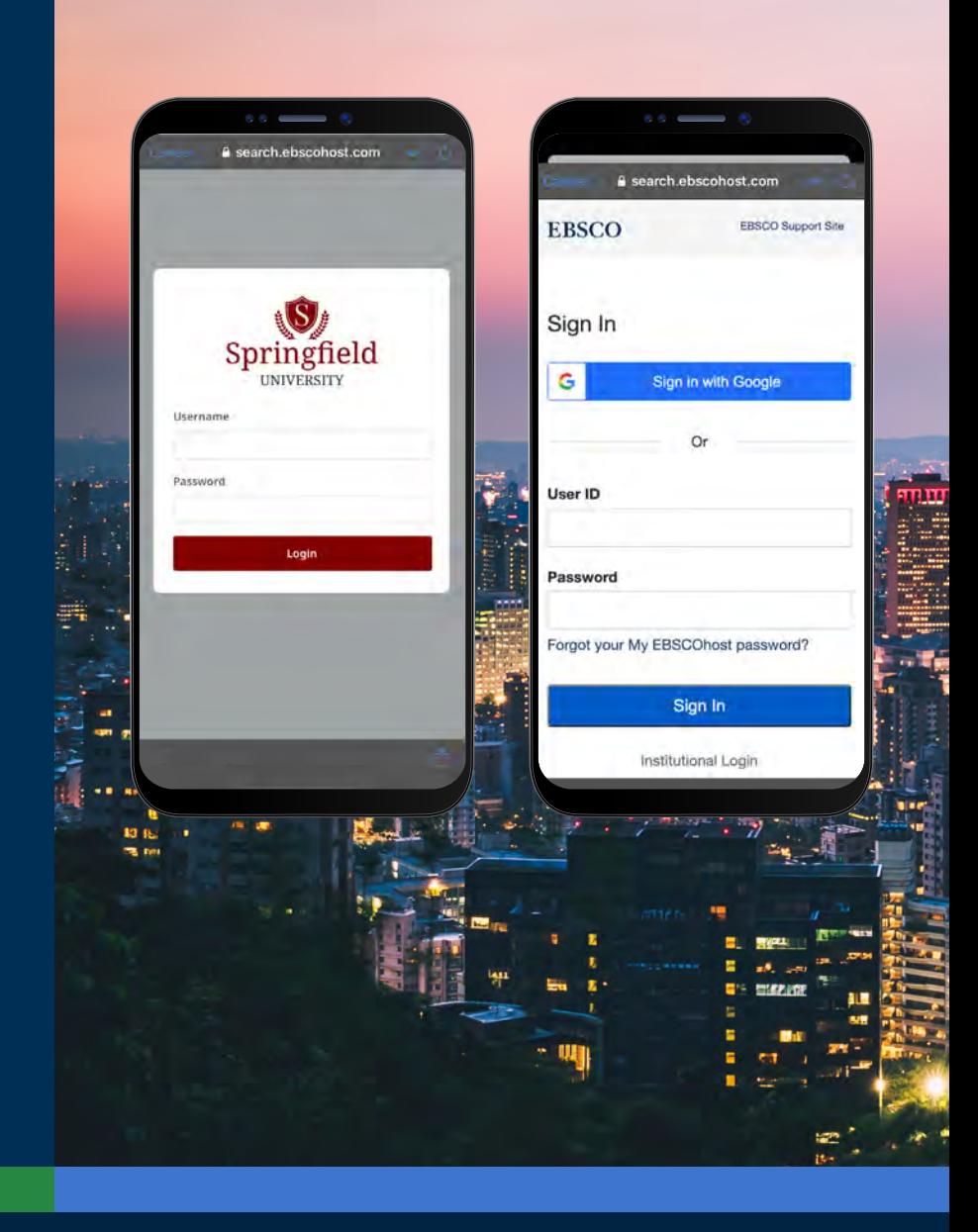

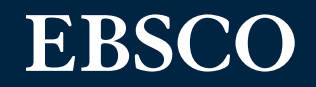

#### EBSCO Mobil Uygulamasında Oturum Açma devamı

- Kurumunuz kişisel hesap kimliğinizi ve parolanızı girmenize izin vermeyen bir oturum açma yöntemi kullanıyorsa (örneğin: Patron ID), kurumsal kimlik bilgilerinizle uygulamada oturum açın ve sonra Hesap simgesine  $\beta$  ve EBSCO'da **Oturum Aç** bağlantısına dokunun.
- Kurumunuz IP kimlik doğrulaması için ayarlıysa VE IP aralığı içindeyseniz, kimlik bilgilerini girmenize gerek kalmadan uygulamaya "direk" giriş yapacaksınız.

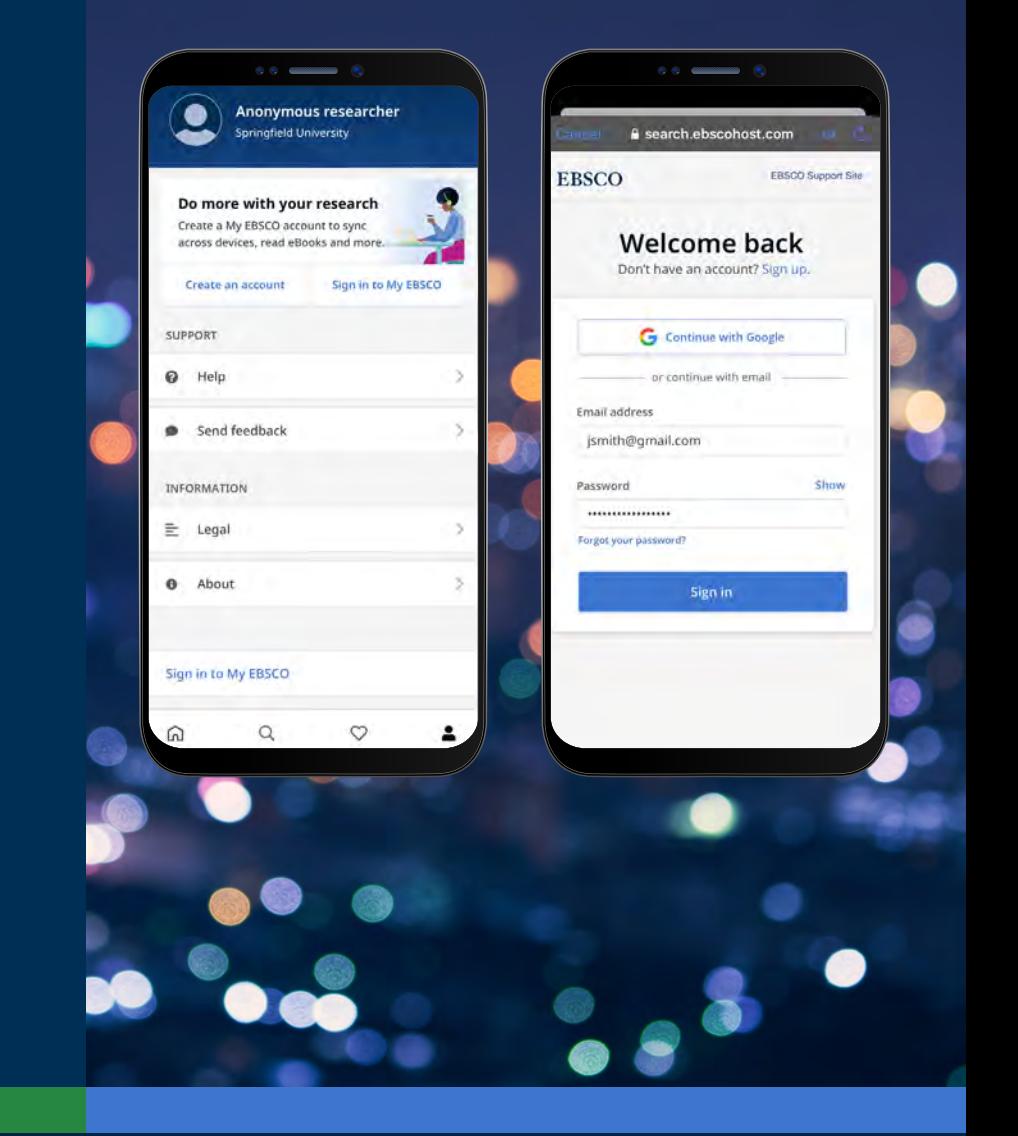

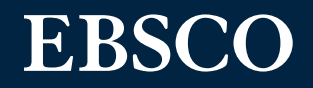

#### <span id="page-7-0"></span>Hesap Oluşturma

- Kütüphanenizden veya kurumunuzdan oturum açma kimlik bilgileriyle EBSCO Mobile'da oturum açtıysanız, uygulama içinden kişisel bir hesap oluşturma seçeneğiniz vardır. Kişisel bir hesapla, uygulamaya kaydedilen makaleler, kişisel hesap kimlik bilgilerinizle EBSCOhost'ta oturum açtığınızda My EBSCOhost klasöründe de mevcuttur.
- Hesabınızı oluşturmak için ekranın altındaki **profil düğmesine** dokunmanız yeterlidir.

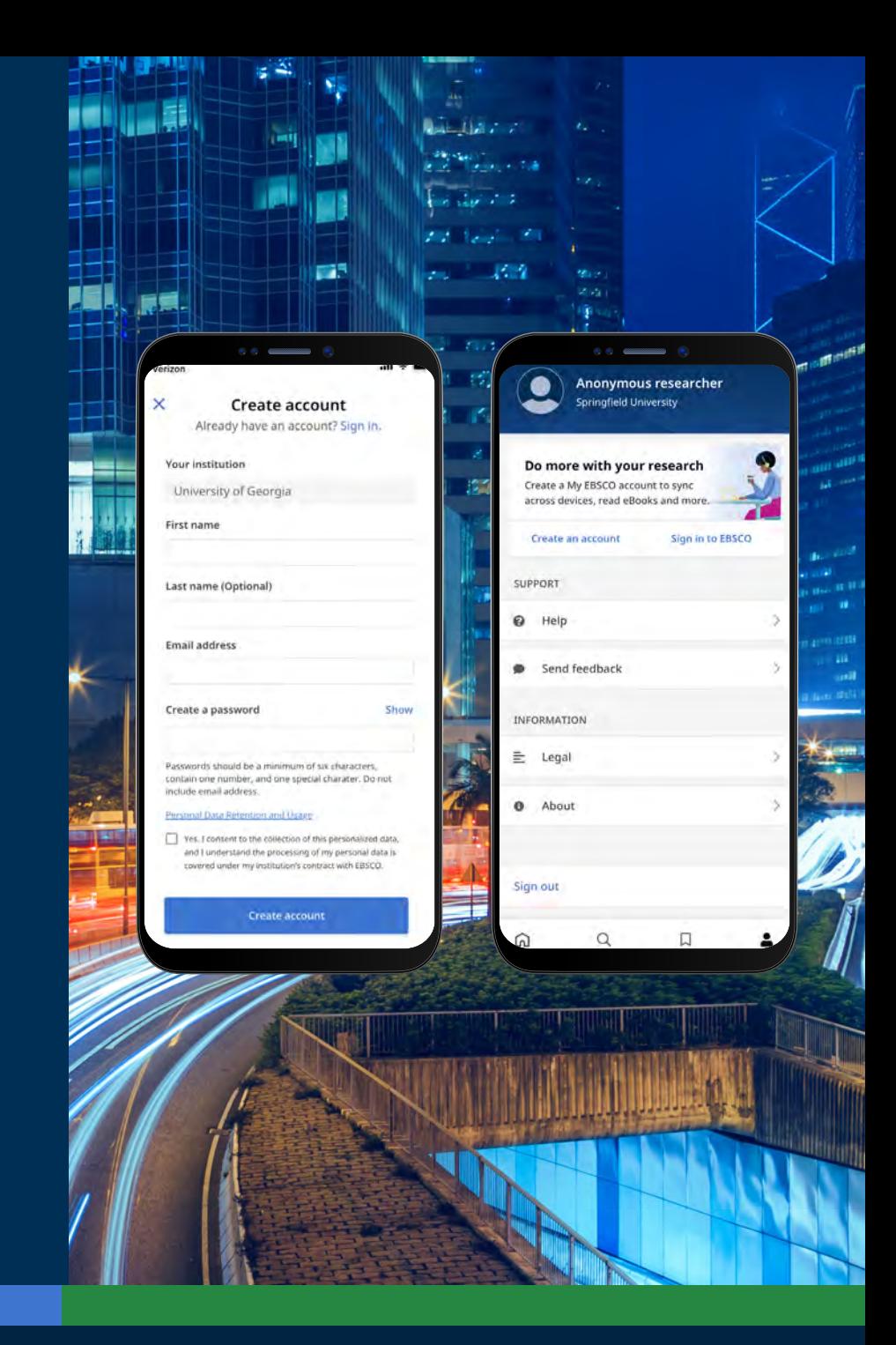

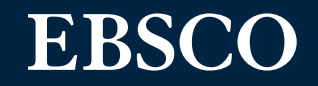

<span id="page-8-0"></span>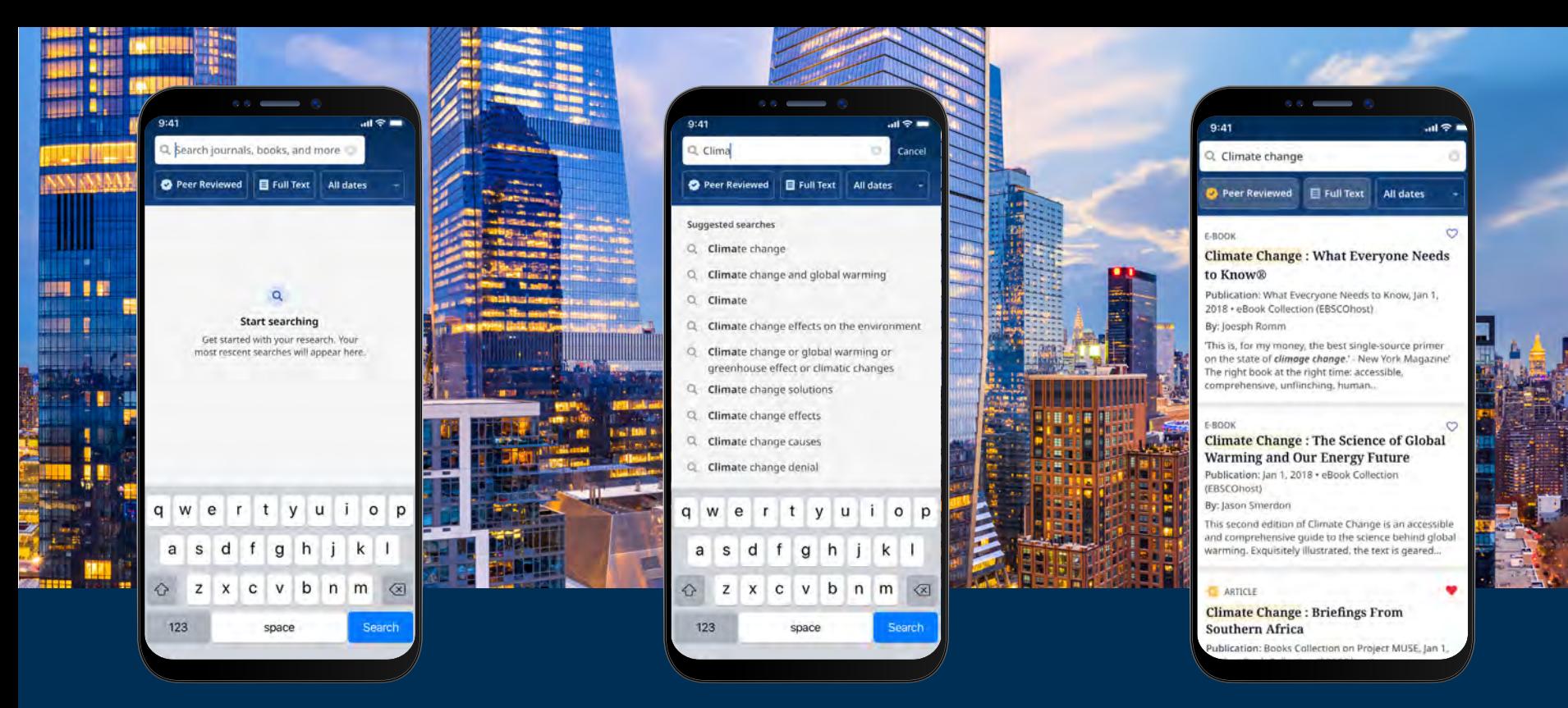

#### Arama Yapma

- Ekranın altındaki menüde yer alan büyütece dokunun ve ardından "Arama Kutusuna" arama terimlerinizi girin. Aramayı çalıştırmak için cihazınızın klavyesinde **Ara** öğesine dokunun.
- İçeriği hakemli, tam metin makaleler, tarih aralıkları ve hatta kaynak türlerine göre filtrelemek için üst kısımdaki filtre tuşlarını kullanabilirsiniz.
- Ayrıntıları görmek veya içeriğe erişmek için bir sonuca tıklayın. Ayrıca **Kaydedilen Öğelerinize** eklemek için "**Kaydet**" düğmesine de dokunabilirsiniz.

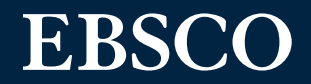

#### <span id="page-9-0"></span>Dergi ve E-kitapları Okuma/ Dinleme

- Makaleler için Ayrıntılar ekranına girdikten sonra, çevrimiçi veya PDF olarak okumak için PDF tam metin veya dinlemeyi seçin.
- E-kitaplar için Ödünç süresi uzunluğu seçmek için artı/eksi düğmelerini kullanın ve "Download E-book/ E-kitap İndir" düğmesine tıklayın. Başlık mevcutsa, e-kitap indirilecek ve uygulamada açılacaktır.
- İndirme işlemini başlatmak için "Download e-book/E-kitap indir" düğmesine tıklayın.\*
- Kurumunuz tarafından belirlenen eş zamanlı e-kitap ödünç alma limitine ulaştıysanız, İndir düğmesini görmek yerine uygulama içinde bir mesajla uyarılırsınız.

Not: E-Kitapları indirmek için uygulamada kişisel kullanıcı hesabınızla oturum açmış olmanız gerekir. Kurumsal kimlik bilgileriyle oturum açtıysanız, e-kitap DRM kısıtlamaları olmadan kullanılamıyorsa, hesabınızla oturum açmanız istenecektir.

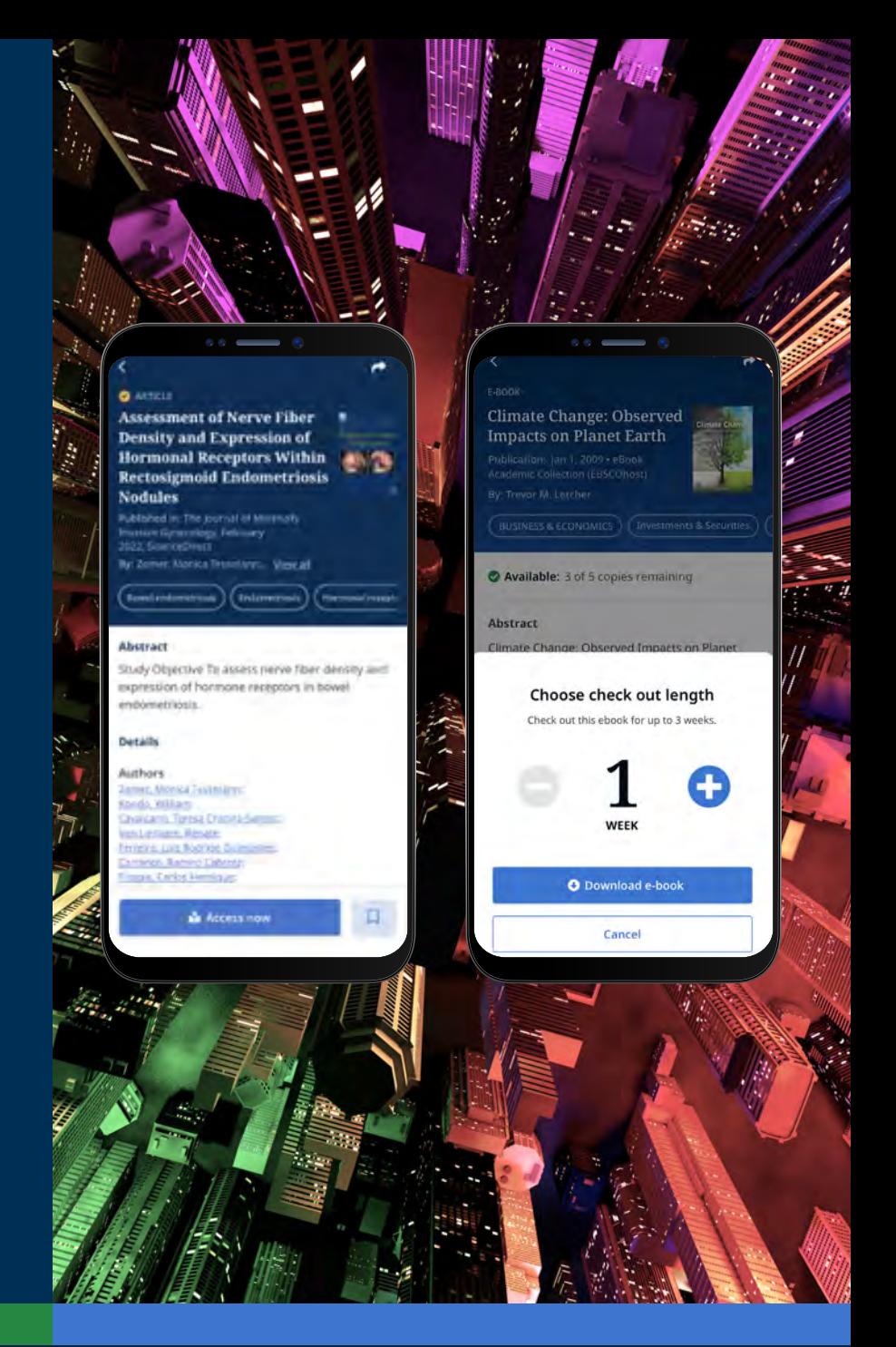

## **EBSCO**

#### <span id="page-10-0"></span>Gelecek Kullanımlar İçin Öğeleri Kaydetme

• Öğeleri kaydetmenin iki yolu bulunmaktadır. Arama sonuçlarında seçtiğiniz makalenin yanındaki **yer imi simgesine dokunabilir** veya makale ayrıntısındaki yer imine tıklayabilirsiniz. Bu, kaydettiğiniz öğeleri sekmenize ekleyecektir. Kayıtlı öğelere erişmek için ekranın altındaki yer imi simgesine tıklayın. Kayıtlı öğeler için bir sekme ve ödünç alınmış e-kitaplar için ayrı bir sekme göreceksiniz.

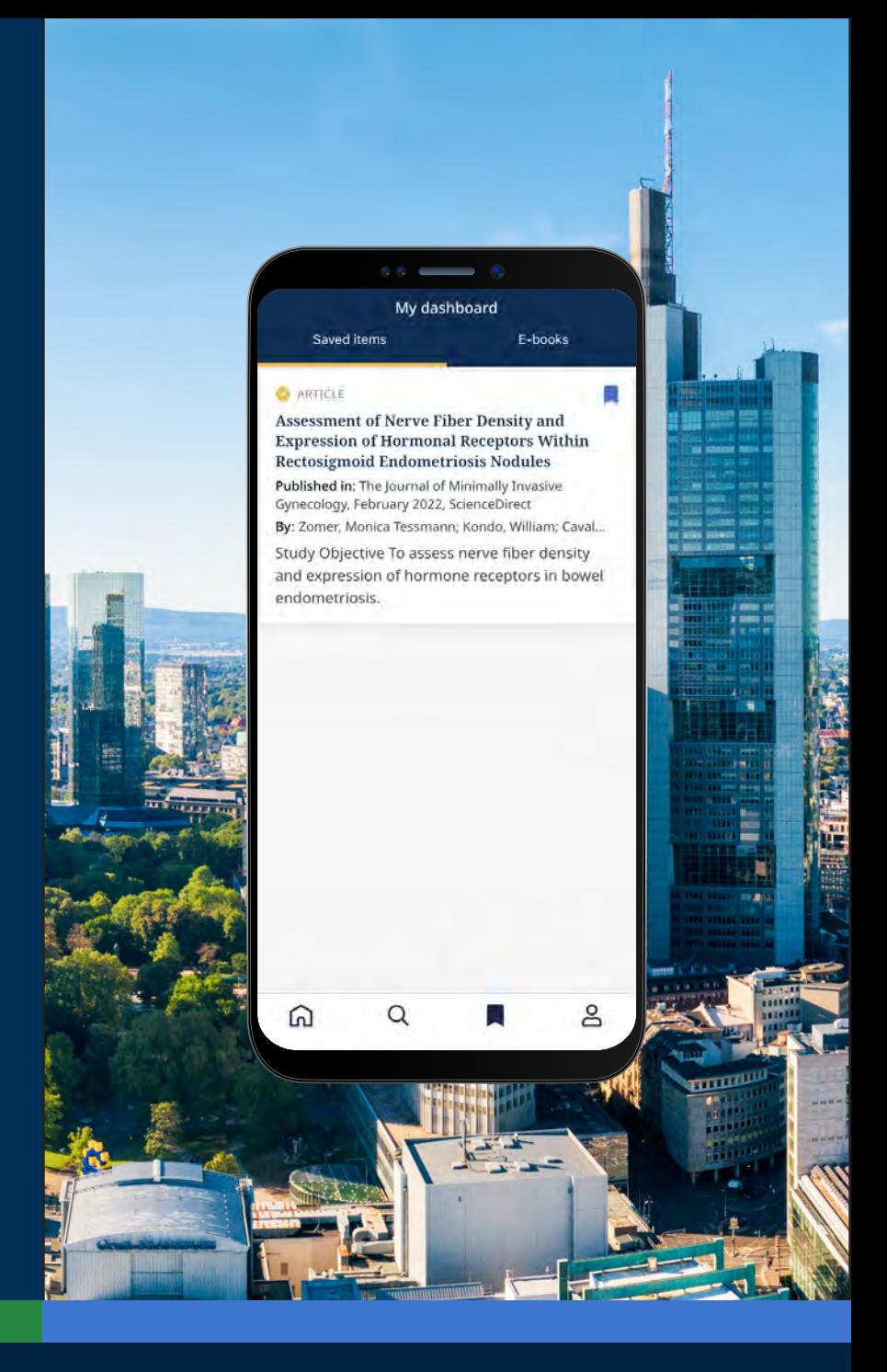

## **EBSCO**

### <span id="page-11-0"></span>EBSCO Connect Üzerinden Ek Talimat ve Kılavuzlar

EBSCO Mobile uygulaması hakkında daha fazla bilgi edinmek için **connect.ebsco.com** adresine gidin ve adım adım talimatları, video eğitimlerini ve çevrimiçi öğrenmeyi keşfedin.

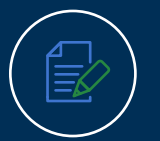

**[Mobil Uygulama Hızlı Başlangıç](https://connect.ebsco.com/s/article/EBSCO-App-Quick-Start-Guide?language=en_US) Kılavuzu**

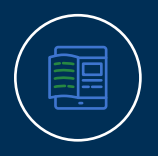

**[Mobil Uygulama Üzerinden](https://connect.ebsco.com/s/article/Downloading-and-Reading-eBooks-on-the-EBSCO-Mobile-App?language=en_US)  eKitaplara Erişim**

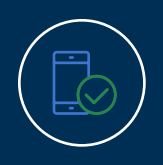

**Mobil Uygulama Kurulumu ve [Kimlik Doğrulama Yardımı Hızlı](https://connect.ebsco.com/s/article/EBSCO-App-Installation-and-Authentication-FAQs?language=en_US) Başlangıç Kılavuzu**

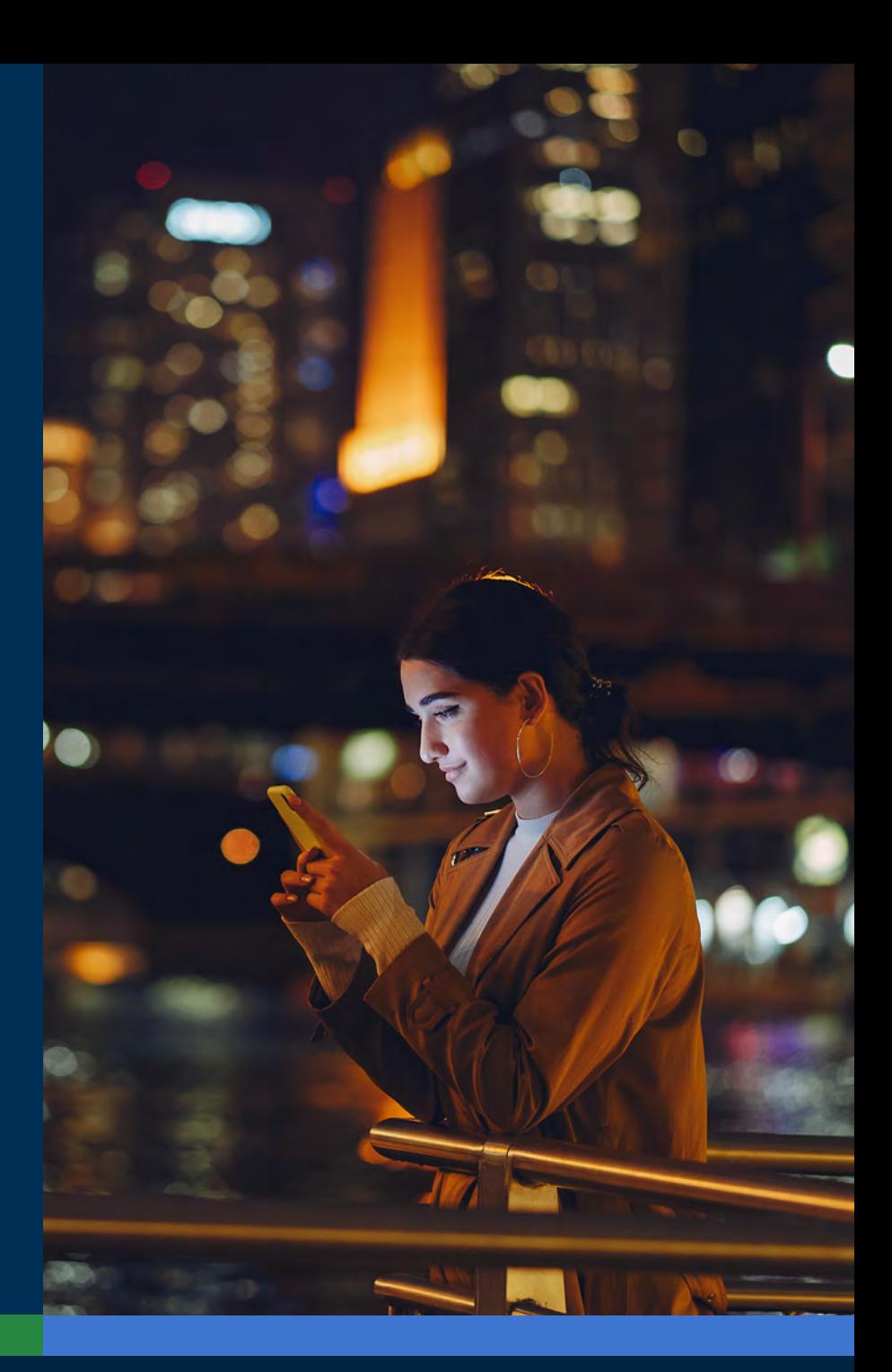

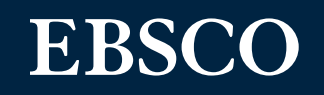